**1 Openen 2 SIM insteken en sluiten**

# **3 Stick insteken**

**Verbinding maken** Vodafone Connect USB speed 6

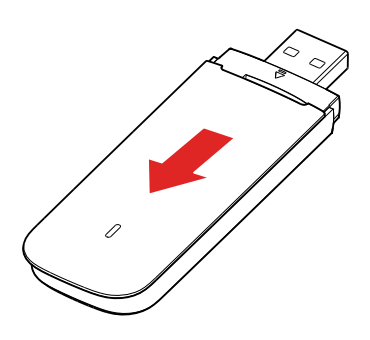

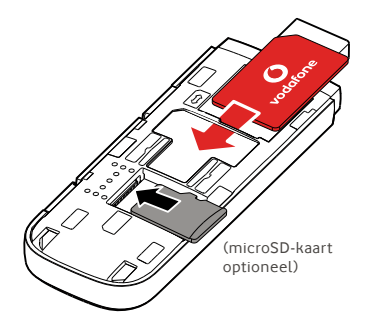

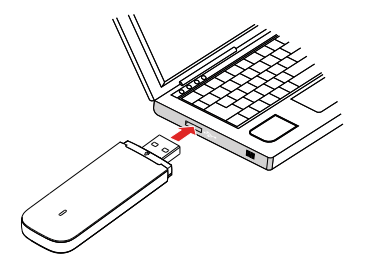

**Vodafone** Power to you

### **4 Verbinding maken**

Zodra je de usb-stick drivers heeft geïnstalleerd voor de computer en een goed databereik heeft gevonden, ben je verbonden met internet.

Je moet misschien wel het PIN-nummer van de SIMkaart intypen die je in de usb-stick hebt geïnstalleerd.

Je kan de verbinding ook controleren met de aansluitingsmanager van de computer.

# **5 Bedienen**

Je kan netwerkgegevens en dataverbruik zien, instellingen wijzigen en sms-berichten sturen vanaf je computer door VodafoneMobile.vmb

rechtstreeks in je browser in te typen of de Vodafone Mobiel Broadband (VMB) app te installeren.

Als je de VMB-app eenmaal hebt geïnstalleerd, krijg je ook toegang tot informatie en instellingen.

#### **Voor Windows 8® en Windows 10®**

In de Windows Store kan je de gratis Vodafone Mobile Broadband (VMB)-app downloaden en installeren.

#### **Voor Mac OS 10.7 en later**

Om de VMB-app te installeren dubbelklik je op het VMB-icoon dat op je OS X bureaublad verschijnt wanneer je de usb-stick insteekt.

#### **Voor Windows® Vista® en Windows 7®**

Wanneer je de usb-stick voor het eerst insteekt, wordt de VMB-app automatisch geïnstalleerd en opent je webbrowser op VodafoneMobile.vmb.

Kijk voor meer informatie over het gebruik van je Vodafone Connect USB speed 6 op de achterkant van deze pagina.

# **Gebruik de web-interface op vodafonemobile.vmb**

Typ gewoon vodafonemobile.vmb in je browser.

Dan kan je zien hoeveel data je hebt verbruikt, hulp en support krijgen en zelfs sms-berichten sturen en ontvangen op je computer.

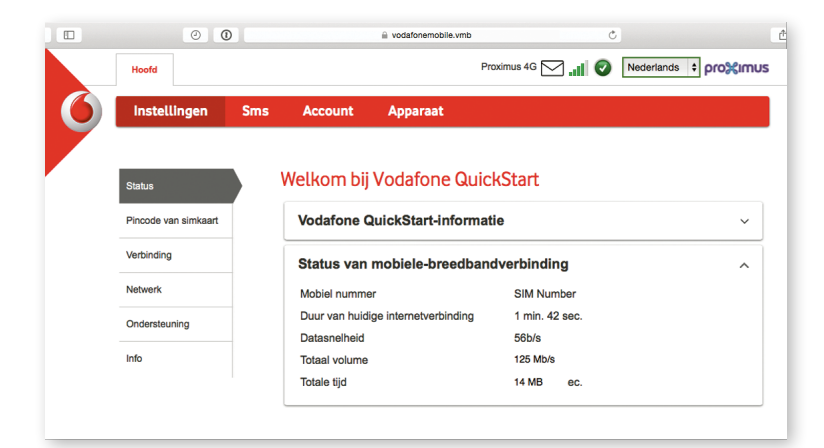

# **Het LED-lampje**

- Er is een GPRS-netwerk beschikbaar
- Aangesloten via GPRS
	- Er is een 3G-netwerk beschikbaar
	- Aangesloten via 3G
- Aangesloten via 3G Breedband
- In een 4G LTEgebied: kijk op een verbindingsvenster om te zien of je verbinding hebt.

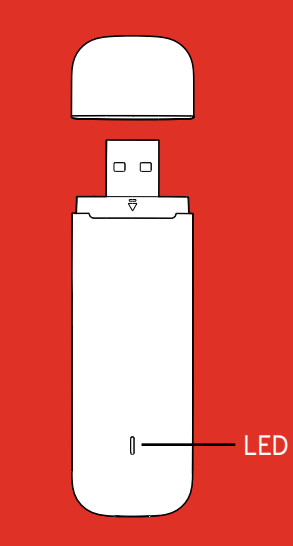

Gebruikers van Windows 8 en 10 hebben de Open Source Notice in een virtuele drive die 'OpenSource' heet en die automatisch beschikbaar wordt gesteld.

© Vodafone Group 2015. Vodafone en de Vodafone-logo's zijn handelsmerken van de Vodafone Group. Alle producten en bedrijfsnamen die in dit document vermeld staan, kunnen handelsmerken van hun respectieve eigenaren zijn.

## **Gebruik van de VMB-app**

Een snellere manier om je usb-stick te beheren is met de VMB-app.

#### **Voor Windows 8/10**

Als je op de Windowstegel klikt wordt de app geopend en krijg je alle bedieningsopties en hulp die je maar nodig hebt.

### **Voor Mac OS**

Als de VMB-app is geïnstalleerd kan je de usbstick beheren door op het VMB-icoon in je menubalk te klikken, dan wordt er een rolmenu getoond.

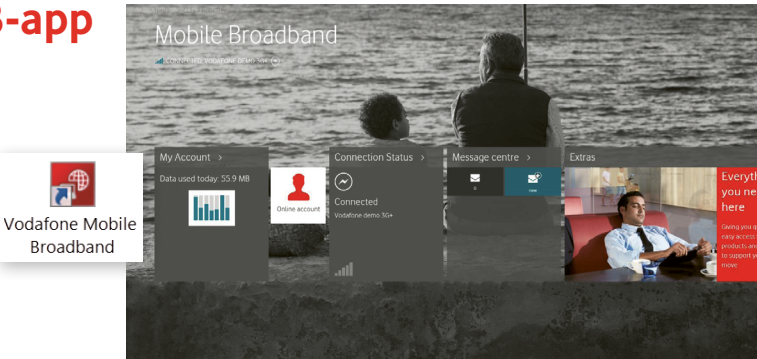

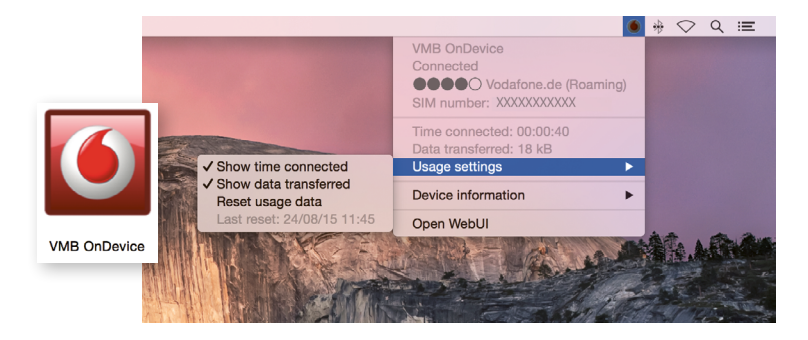